# **PRÉMIOS** BPI | Fundação "la Caixa" **2022**

Manual de Utilização

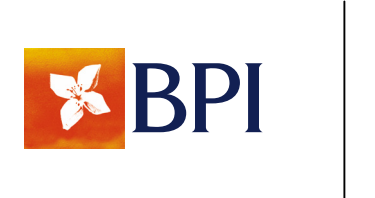

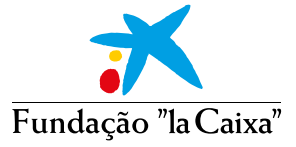

## **ÍNDICE**

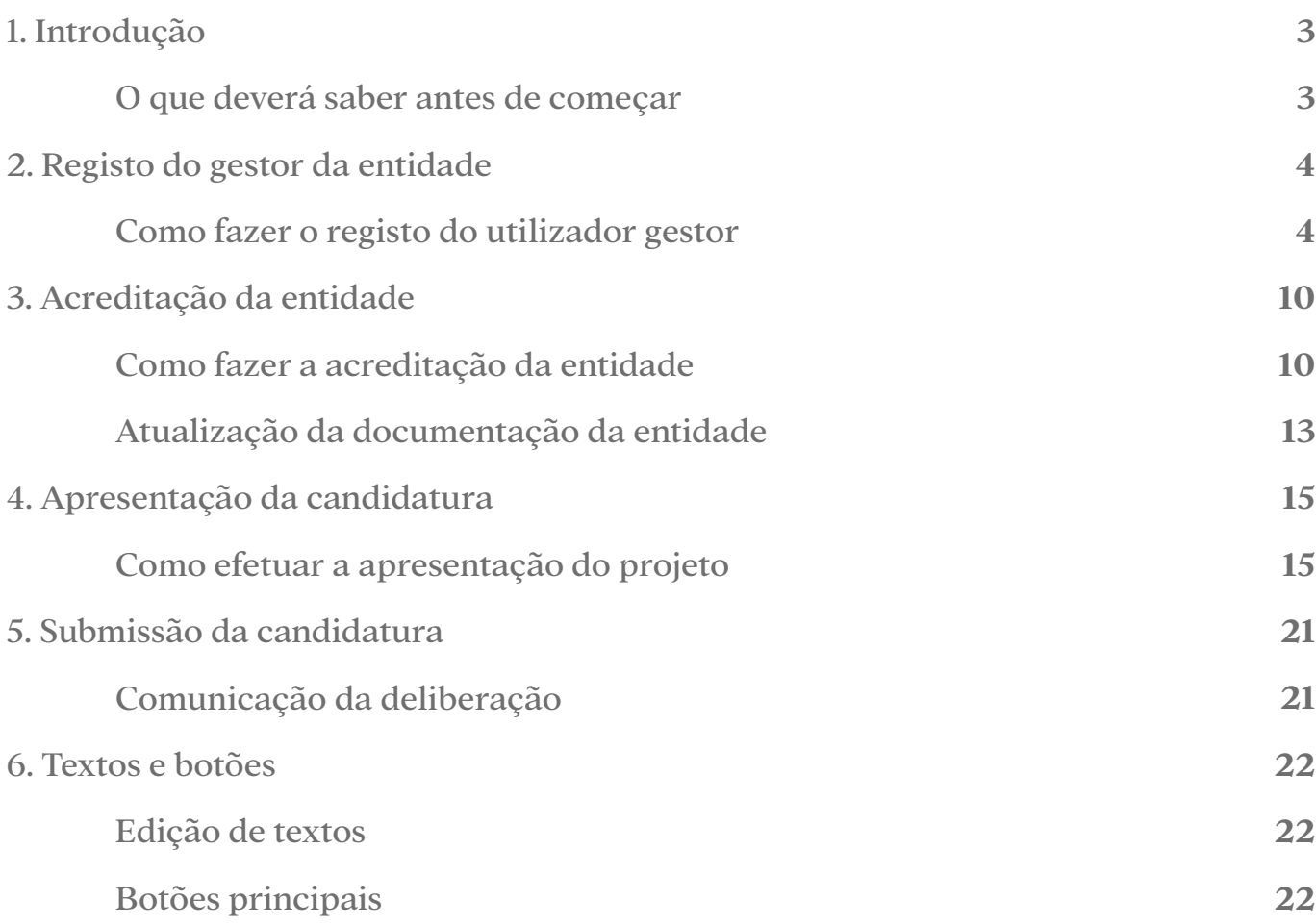

### <span id="page-2-0"></span>**1. INTRODUÇÃO**

A apresentação de candidaturas ao Prémio BPI Fundação "la Caixa" é realizada através da nova plataforma: [premiosbpi.fundacaolacaixa.pt.](http://premiosbpi.fundacaolacaixa.pt)

Este manual de utilização tem como finalidade facilitar a compreensão da nova plataforma, mostrar as suas possibilidades e acompanhar o processo de apresentação da candidatura.

Este manual deve ser complementado com a leitura do *Guia de Apoio à Apresentação de Candidaturas*, que encontrará nos sites do BPI [bancobpi.pt/responsabilidade-social](http://bancobpi.pt/responsabilidade-social) e da Fundação "la Caixa" [fundacaolacaixa.pt/pt/programas-sociais](http://fundacaolacaixa.pt/pt/programas-sociais) e no separador "Documentação" da plataforma de apresentação das candidaturas.

Para qualquer questão adicional, deverá enviar e-mail para: [premiosbpi.fundacaolacaixa@contact.fundacaolacaixa.org](mailto:premiosbpi.fundacaolacaixa%40contact.fundacaolacaixa.org?subject=Pr%C3%A9mios%20BPI%20%7C%20Funda%C3%A7%C3%A3o%20%22La%20Caixa%22%202022)

### **O que deverá saber antes de começar**

- Deverá registar-se na plataforma de apresentação das candidaturas como utilizador gestor;
- Deverá acreditar a sua entidade ou delegação. Para solicitar a acreditação, é necessário inserir os dados da entidade, nome, NIPC e e-mail;
- A estrutura do formulário foi simplificada, e a informação está agora distribuída por secções em sete separadores. Para cada secção, é disponibilizado um campo de texto que, em alguns casos, é complementado por campos fechados, tabelas ou a possibilidade de anexar documentos;
- Os principais passos para a apresentação de candidaturas são os seguintes:
	- a) Se o gestor e/ou a entidade tiverem a acreditação válida:
		- Selecionar o **Prémio**. Haverá um processo automático de elegibilidade. Caso não cumpra algum dos requisitos do **Prémio**, não será permitido candidatar-se e será indicado o motivo;
		- Completar o formulário;
		- Submeter a acreditação.
	- b) Se estiver a registar o gestor e/ou a entidade pela primeira vez, ou se atualizou a documentação, deverá iniciar o processo de acreditação:
		- Registar o gestor e a entidade;
		- Selecionar o Prémio;
		- Preencher o formulário.
- Ao clicar em "Solicitar acreditação", estará a terminar o processo de acreditação e será feito um processo automático de elegibilidade. Caso não cumpra algum dos requisitos do Prémio, não será permitido candidatar-se e será indicado o motivo.

### <span id="page-3-0"></span>**2. REGISTO DO GESTOR DA ENTIDADE**

Para apresentar uma candidatura ao Prémio BPI Fundação "la Caixa", é imprescindível acreditar um utilizador como gestor da entidade.

Tenha em conta que, uma vez registados os dados do utilizador gestor, deverá esperar que os mesmos sejam validados e durante esse período não poderá iniciar o processo de registo da entidade ou preencher o formulário referente ao **Prémio** a que se quer candidatar. O processo pode durar até três dias úteis.

### **Como fazer o registo do utilizador gestor**

- Aceder à plataforma [premiosbpi.fundacaolacaixa.pt;](mailto:premiosbpi.fundacaolacaixa.pt%20%20?subject=)
- Selecionar o idioma, clicando no ícone que se encontra na parte superior direita da página;
- **Caso não tenha conta criada, deverá carregar no** botão "Registo";

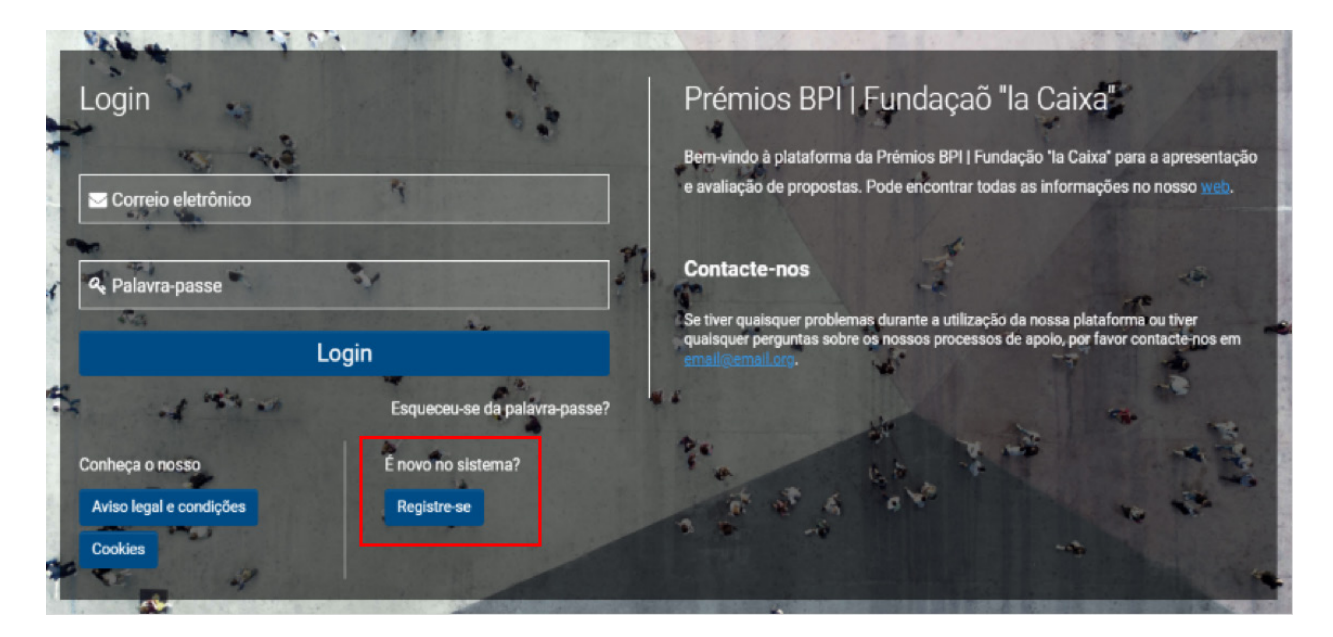

• Aceitar a política de privacidade;

### Políticas de privacidade

Encontrará abaixo os Termos e Condições Legais aplicáveis ao seu registo e utilização do sistema de Convocatória da Fundação "la Caixa".

Ao clicar em Aceitar confirmo que li, compreendo e aceito o Processamento de dados pessoais e as Condições de utilização da plataforma.

• Poderá introduzir o nome e o NIPC, e a plataforma apresentará as entidades já registadas que cumprem esses critérios. Se a sua entidade-mãe estiver na lista, clique no nome e ela aparecerá na caixa;

#### Informação da entidade mãe

Introduza o NIPC da sua entidade na caixa de pesquisa; se já estiver registado no sistema, ser-lhe-á pedido que o seleccione.

Se não consegue encontrar a sua entidade, clique no link abaixo da caixa de pesquisa para registar uma nova entidade.

#### \* Nome da entidade

Se não conseguir encontrar a sua entidade, por favor faça click aqui par a registrar.

• Se a entidade que representa não estiver registada, deverá clicar no link que aparece no texto: "Se não consegue encontrar a sua entidade, clique aqui para a registar";

#### Informação da entidade mãe

ĩ Instruções Introduza o NIPC da sua entidade na caixa de pesquisa; se já estiver registado no sistema, ser-lhe-á pedido que o seleccione. Se não consegue encontrar a sua entidade, clique aqui para o registar.

• No mesmo ecrã, serão solicitados os dados para a registar. Os quatro campos são obrigatórios (\*);

#### Informação da entidade mãe

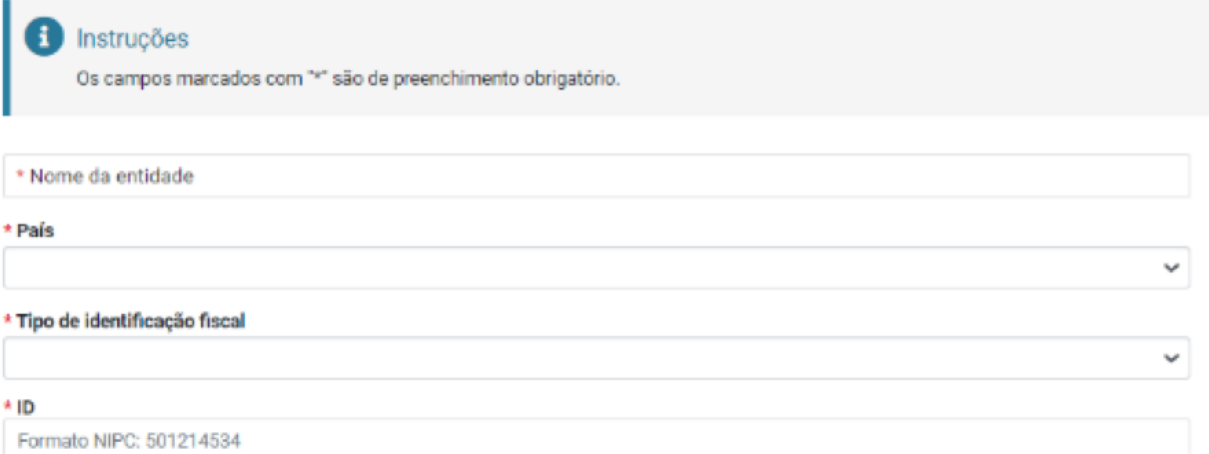

• Deverá indicar se está a efetuar o registo na qualidade de gestor de uma delegação territorial ou não;

#### Informação do Gestor da Entidade

#### \* Está a inscrever-se sob uma delegação?

Se a organização que representa for uma organização com uma única sede, sem delegações territoriais, indique "Não".

Se a organização que representa for a sede ou a estrutura principal da sua organização, indique "Não".

Indique "Sim" apenas se a entidade da qual será o gestor for uma delegação territorial: escritórios ou estruturas organizadas, dependentes de uma organização-mãe, que tenham um funcionamento autónomo, tanto funcional como orgânico.

 $O \sin$ 

O Não

• A seguir, aparecerão os campos que deverá preencher como gestor da entidade, sendo obrigatórios os precedidos por um asterisco (\*);

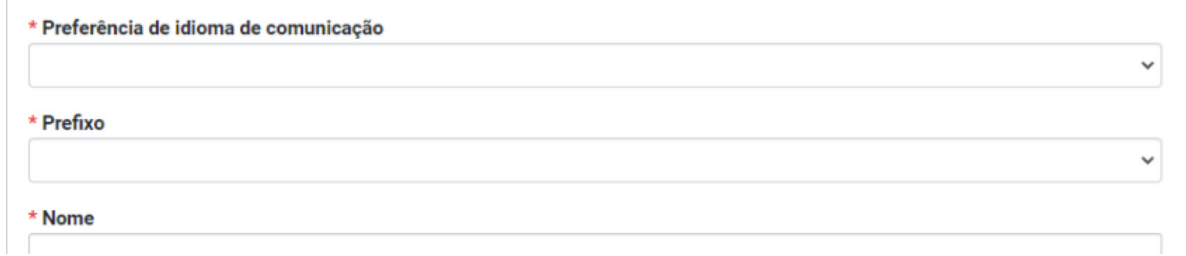

• Para finalizar este formulário, poderá aceitar receber informação sobre atividades da Fundação "la Caixa" e, a seguir, clicar no botão "Enviar";

### Subscreva a nossa newsletter. A Fundação Bancária "la Caixa" (Fundação "la Caixa") processará os seus dados pessoais a fim de lhe enviar comunicações - inclusive por via electrónica - sobre as actividades da organização e que podem ser adaptadas ao seu perfil, bem como para cumprir as suas obrigações legais. O documento Processamento de dados pessoais indica como pode exercer os seus direitos de acesso, rectificação, supressão, limitação, portabilidade e oposição. □ Gostaria de receber informações sobre as actividades da Fundação "la Caixa".

**Enviar** 

• Receberá um e-mail a informá-lo da alteração da palavra-passe;

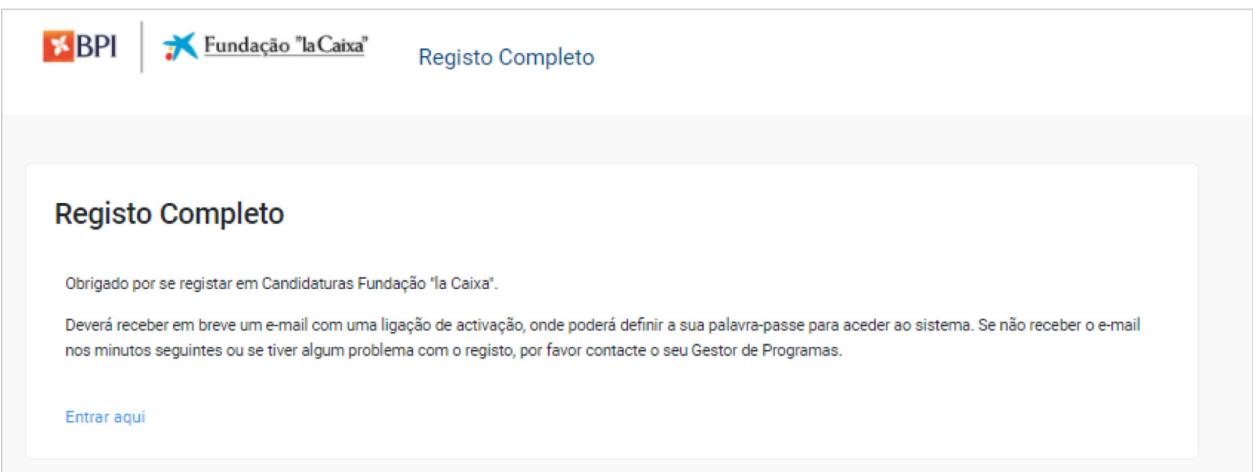

- Após finalizar o registo, receberá um e-mail a informar que o seu registo como "Gestor(a) da entidade" foi concluído. Verifique o seu e-mail e clique no link de ativação para definir a sua palavra-passe;
- Ao introduzir a palavra-passe, o sistema irá redirecioná-lo para um novo separador para carregar os seus documentos de acreditação (separador disponível na plataforma). Também receberá um e-mail a informá-lo da alteração da palavra-passe;

#### Bem-vind@ Mr. Pedro Miras

Passo 1: Faça o upload do documento de acreditação no seu perfil (link) e preencha todas as informações obrigatórias.

Passo 2: o documento de acreditação e toda a informação obrigatória para aprovar a sua conta como Gestor da Entidade serão revistos. Lembre-se de que não poderá modificar nenhum dado da sua entidade (incluindo o perfil) até que sua conta seja confirmada. Este processo pode demorar até 3 dias úteis. Caso tenha alguma dúvida, contacte com o apoio técnico.

• Se se estiver a registar como gestor de uma delegação, também deverá indicá-lo neste separador. Se a sua delegação não estiver registada, deverá registá-la ao clicar em "Novo registo de delegação" e preencher os campos com as informações solicitadas. Para terminar, deverá clicar em "Guardar";

#### Seleccione a sua delegação

Se a sua delegação não estiver disponível, por favor registe uma nova usando a ligação abaixo.

#### Registo de nova Delegação

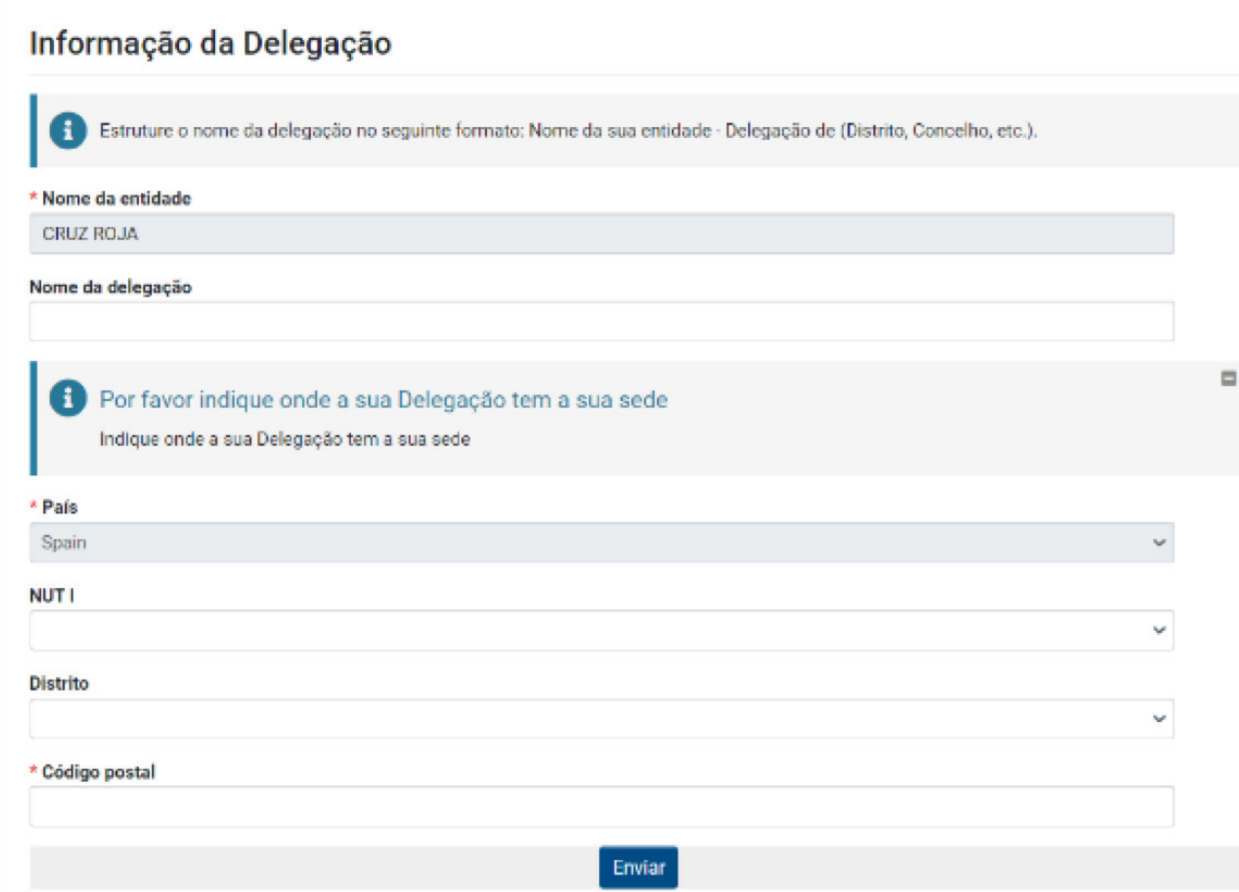

• Na secção "Documentação", deverá carregar o documento de acreditação e a sua identificação pessoal. Descarregue o documento clicando no link, preencha-o com as informações necessárias e faça o upload (este documento deverá estar assinado por um representante legal da entidade). Também pode fazer o upload de uma imagem, que ficará visível no seu perfil;

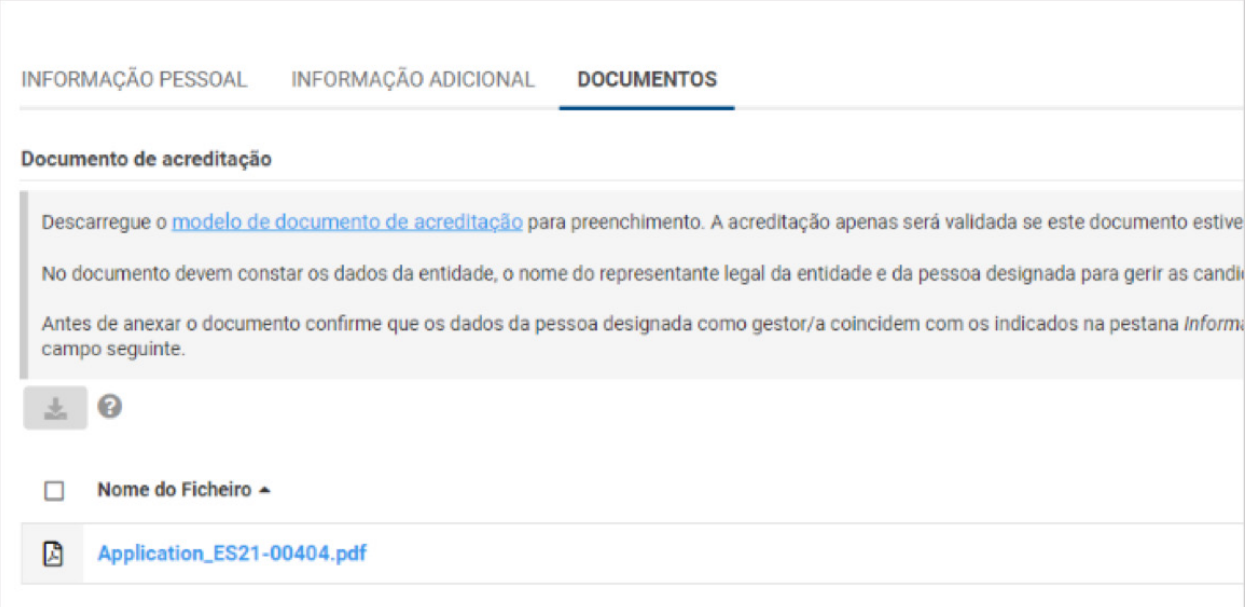

• Depois de guardar, irá aparecer a seguinte mensagem:

#### **Registo Completo**

Obrigado por se registar em Candidaturas Fundação "la Caixa".

Deverá receber em breve um e-mail com uma ligação de activação, onde poderá definir a sua palavra-passe para aceder ao sistema. Se não receber o e-mail nos minutos seguintes ou se tiver algum problema com o registo, por favor contacte o seu Gestor de Programas.

#### Entrar aqui

• **De seguida, deverá ir ao menu principal:** 

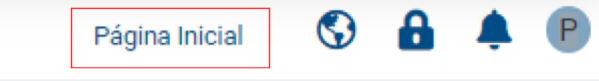

• Aparecerá a seguinte mensagem:

### Bem-vind@ Nelson António Carvalho Passo 2: o documento de acreditação e toda a informação obrigatória para aprovar a sua conta como Gestor da Entidade serão revistos. Lembre-se de que não poderá modificar nenhum dado da sua entidade (incluindo o perfil) até que sua conta seja confirmada. Este processo pode demorar até 3 dias úteis. Caso tenha alguma dúvida, contacte com o apoio técnico.

### <span id="page-9-0"></span>**3. ACREDITAÇÃO DA ENTIDADE**

**IMPORTANTE**: o processo de acreditação da entidade só pode ser iniciado depois de aprovado o registo do utilizador gestor.

No momento de registar o gestor, no caso de a entidade não estar registada, terá de introduzir os dados da entidade, nome, país e NIPC. Através destes dados, a entidade ficará associada ao gestor. No entanto, o processo de acreditação da entidade não foi ainda concluído.

### **Como fazer a acreditação da entidade**

• O gestor da entidade deverá aceder a [premiosbpi.fundacaolacaixa.pt,](http://premiosbpi.fundacaolacaixa.pt) introduzindo o e-mail e a palavra-passe com que se registou;

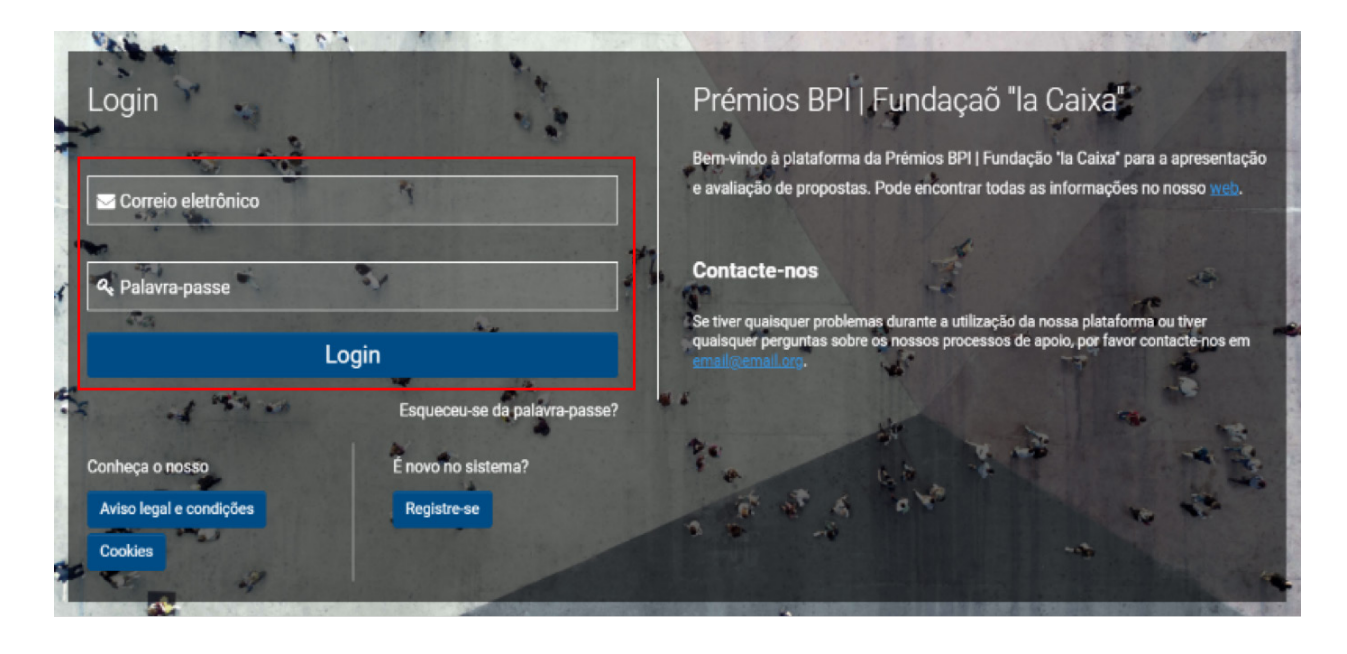

• Em seguida, aparecerá um separador em que será relembrado de que a entidade ainda não está acreditada. Será apresentado um link para aceder ao perfil da entidade e preencher os dados em falta. Também poderá aceder ao perfil da entidade, clicando no círculo localizado no canto superior direito do separador inicial do gestor;

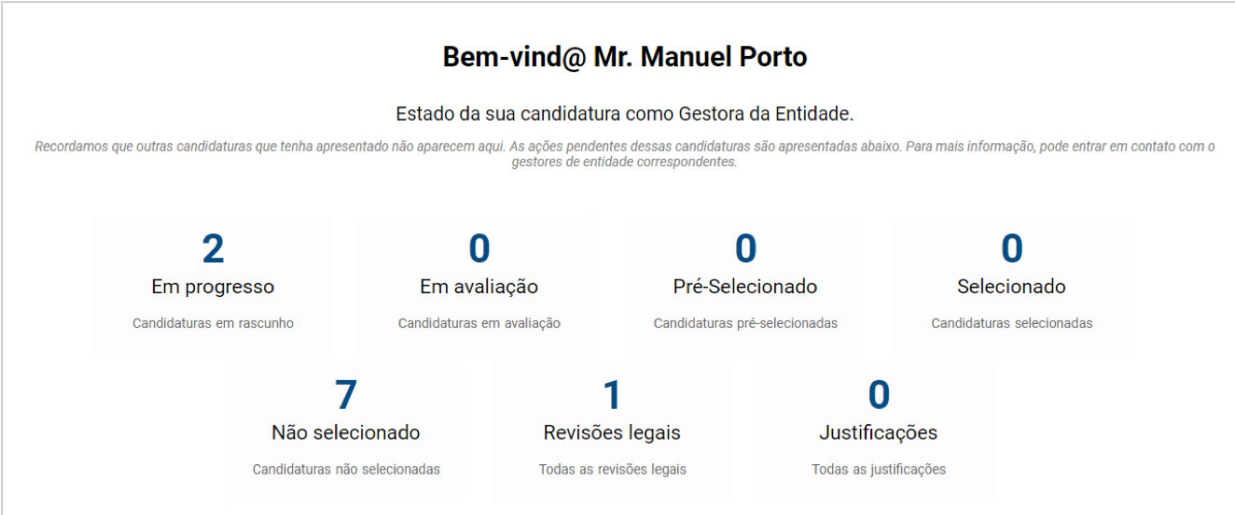

• Ao clicar no link, terá acesso aos diferentes separadores que lhe permitirão preencher os dados de acreditação da entidade: Informação geral, Contactos da Entidade, Informação adicional, Documentação e Órgãos de gestão;

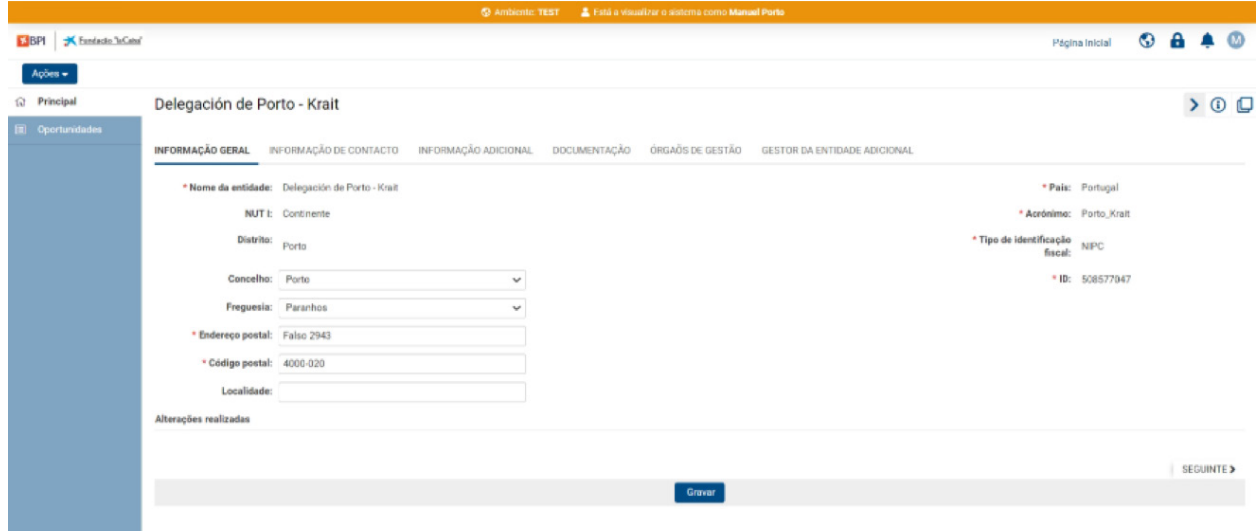

- Complete a informação solicitada em cada campo e anexe os documentos obrigatórios:
	- Cópia do Cartão com o Número de Identificação de Pessoa Coletiva;
	- Comprovativo de constituição escritura pública ou documento de constituição da "Associação na Hora";
	- Estatutos atualizados escritura pública ou comprovativo do registo da alteração dos Estatutos junto da entidade competente, quando não haja lugar a escritura pública, como é o caso das IPSS;
	- Código de acesso à certidão permanente de inscrição no ficheiro central de pessoas coletivas ou Código de acesso à certidão permanente do registo comercial, ou Certidão do registo competente.
- No caso das delegações, a não ser que a delegação conste expressamente nos Estatutos, deverá anexar os seguintes documentos:
	- Inscrição da delegação junto da autoridade competente;
	- Ou, em alternativa:
	- Documento que comprove o reconhecimento da delegação pela entidade-mãe, bem como a duração mínima de um ano de funcionamento como delegação, assinado pelo representante legal da sede da entidade;
	- Organograma ou declaração de funcionamento autónomo em relação à entidade-mãe, em que se explicite a sua estrutura e órgãos de gestão próprios, assinado por representante legal da delegação;
	- Orçamento da delegação, assinado por um gestor da delegação.
- No separador "Órgãos de gestão", clique no botão "Abrir tabela" e utilize o botão + para adicionar os membros do órgão de gestão e introduzir os respetivos dados. No campo "Tipo", pode indicar se algum dos membros representa a entidade. Quando terminar de introduzir os membros do órgão de gestão, clique no botão "Guardar" e, depois, em "Fechar";

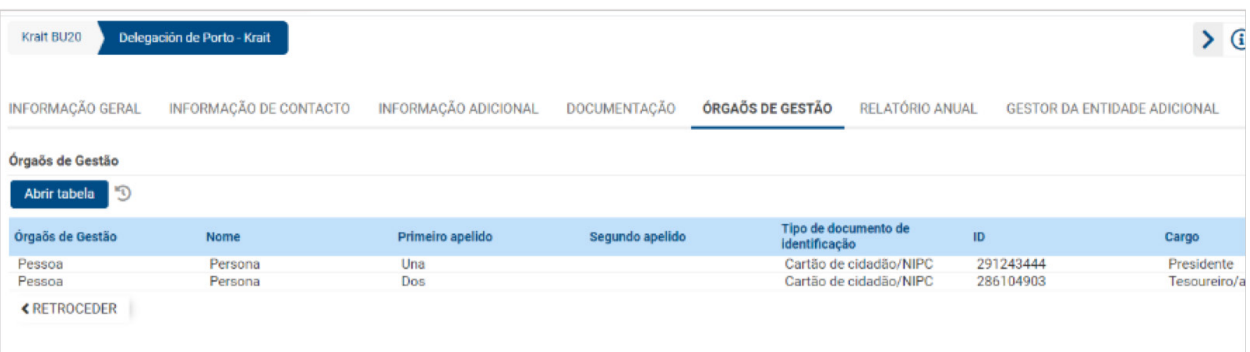

- Uma vez completada a informação dos quatro separadores, para iniciar o processo de validação da acreditação, clique no botão "Solicitar acreditação";
- O utilizador gestor acreditado receberá um e-mail a informar da validação da acreditação da entidade ou a solicitar a correção de informações ou documentos anexados.

**IMPORTANTE:** pode iniciar e submeter a candidatura sem a validação da acreditação, mas **o processo de avaliação não poderá ser iniciado sem a validação da acreditação**. Receberá um e-mail a confirmar a acreditação correta da entidade ou a solicitar correções. No segundo caso, deverá proceder à correção imediata e solicitar, de novo, a acreditação. O processo completo de acreditação deverá ser feito e validado o mais rápido possível.

### <span id="page-12-0"></span>**Atualização da documentação da entidade**

• Se a sua entidade já estiver acreditada e toda a documentação disponível na aplicação estiver atualizada, apenas será necessário assinalar a caixa "Confirmo que a documentação de acreditação da entidade está atualizada" no separador "Informação geral sobre a candidatura" do formulário;

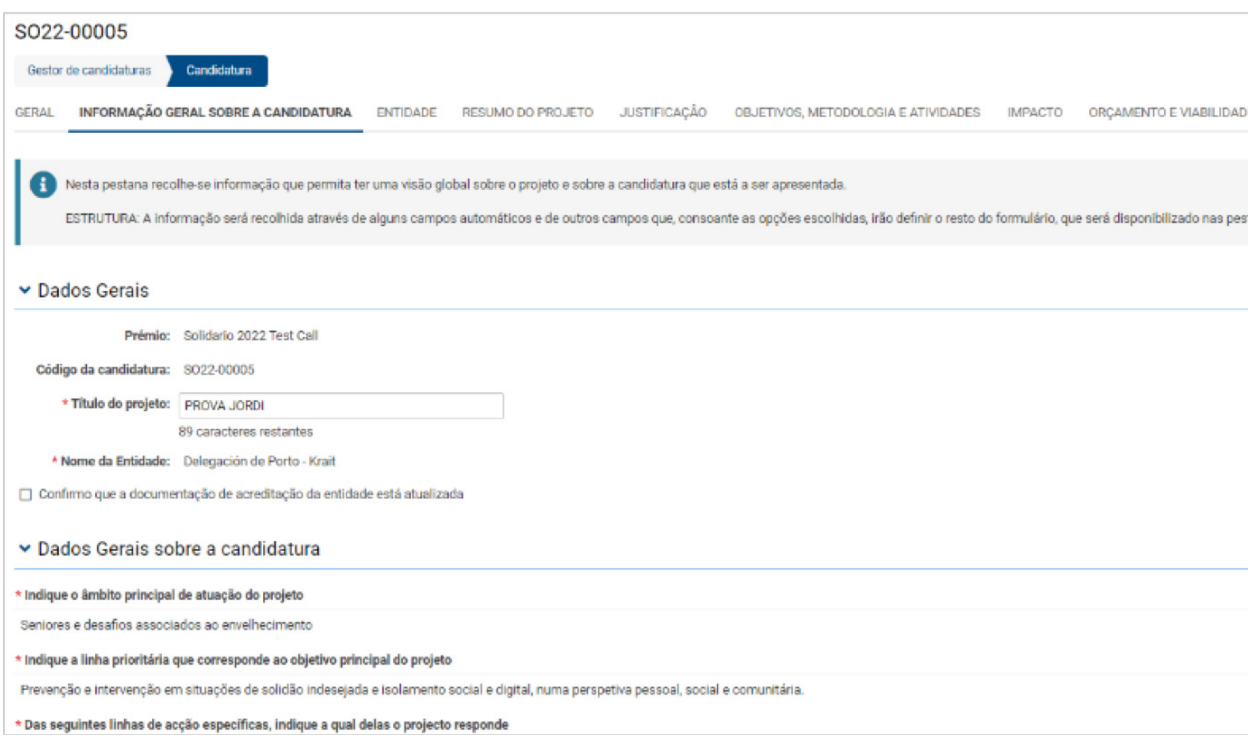

• Se a sua entidade já estiver credenciada, mas tiver sido alterado algum aspeto relevante, deverá atualizar ou adicionar a documentação correspondente. Para isso, deverá aceder ao perfil da sua entidade;

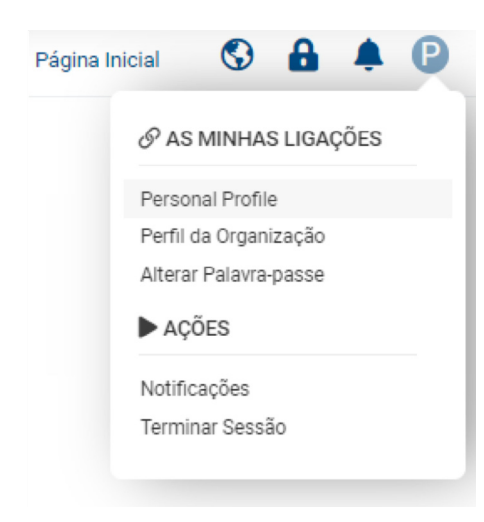

• Uma vez no perfil, deverá clicar no botão "Editar";

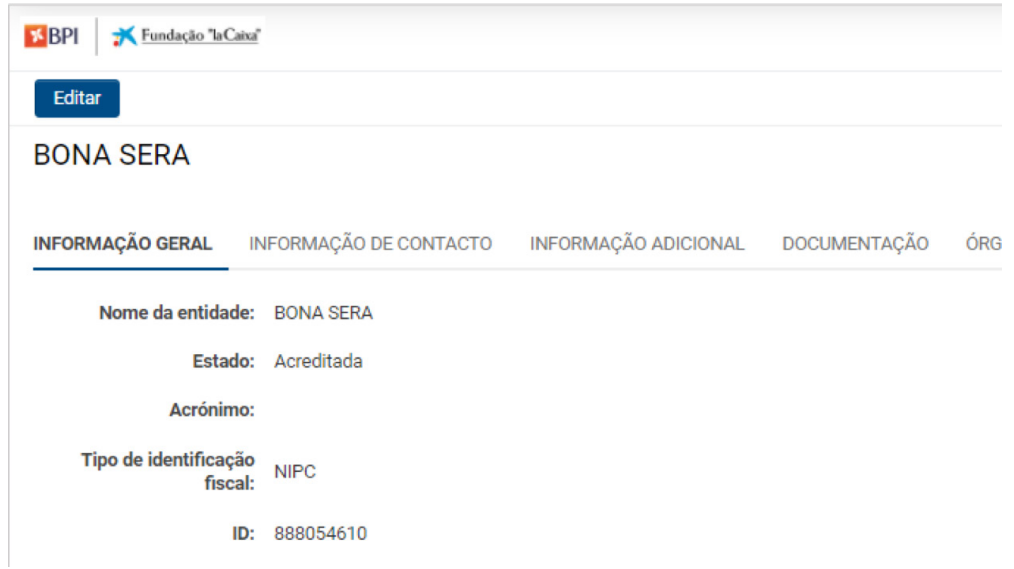

- Ser-lhe-á apresentado de novo o ecrã onde deverá adicionar a documentação que pretende atualizar;
- A apresentação de candidaturas ao Prémio BPI Fundação "la Caixa" é realizada através da nova plataforma: [premiosbpi.fundacaolacaixa.pt ;](http://premiosbpi.fundacaolacaixa.pt)

Deverá indicar no campo "Alterações realizadas" os documentos que adicionou e, posteriormente, clicar em "Reiniciar acreditação";

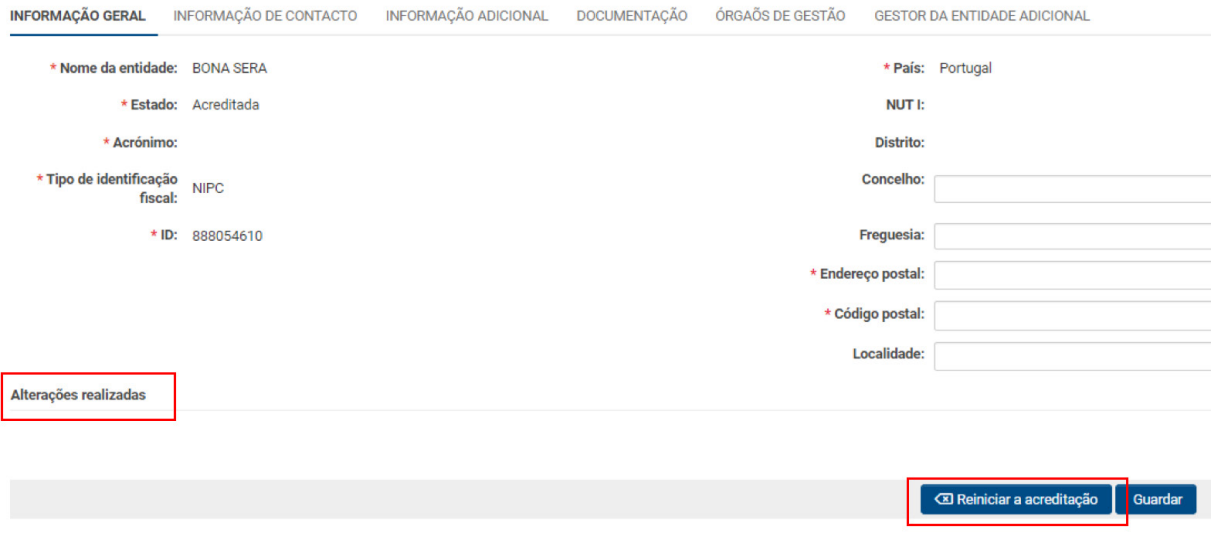

<span id="page-14-0"></span>• Uma vez que esta ação fará com que a acreditação da entidade passe de "Credenciada" para "Pendente de acreditação", ser-lhe-á apresentada a seguinte mensagem:

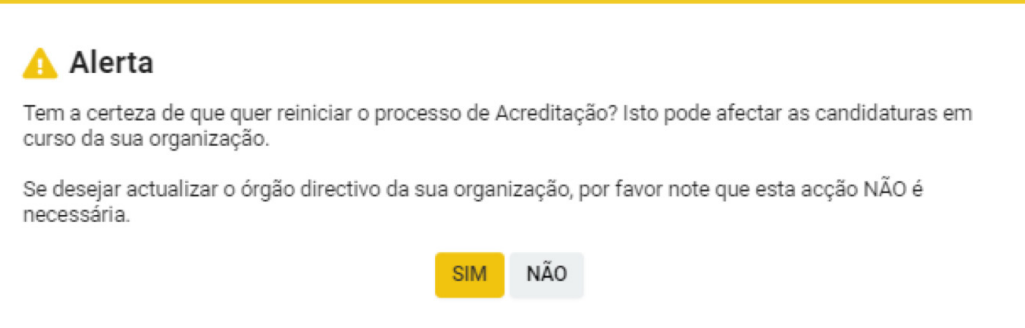

### **4. APRESENTAÇÃO DA CANDIDATURA**

Recomendamos que leia atentamente os critérios de elegibilidade que constam do Regulamento antes de iniciar o preenchimento do formulário.

Caso a sua entidade já esteja acreditada e não cumpra os requisitos de elegibilidade que constam do Regulamento, não poderá iniciar a apresentação do projeto.

### **Como efetuar a apresentação do projeto**

Depois de iniciar sessão com o e-mail e palavra-passe com que se registou, deverá aceder ao separador que contém a seguinte informação:

• Estado das candidaturas registadas:

#### **Bem-vind@ Mr. Manuel Porto**

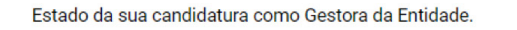

Recordamos que outras candidaturas que tenha apresentado não aparecem aqui. As ações pendentes dessas candidaturas são apresentadas abaixo. Para mais informação, pode entrar em contato com o

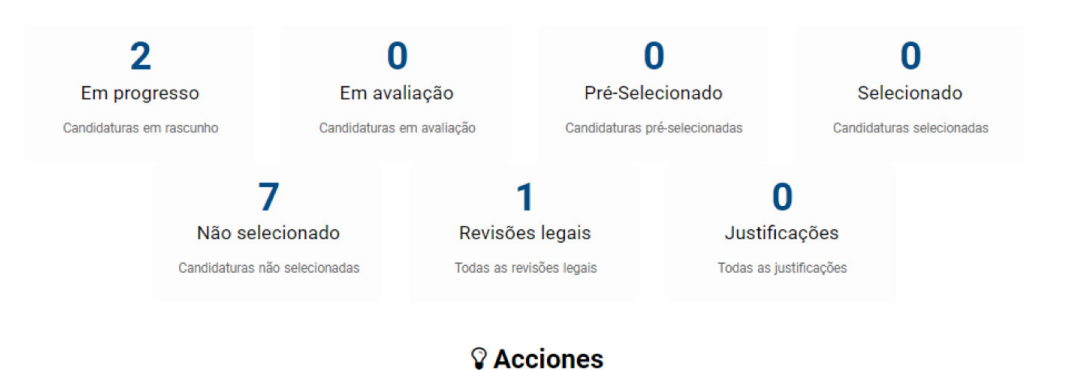

• Ações que deve realizar em relação às candidaturas ativas:

#### **Q** Acciones

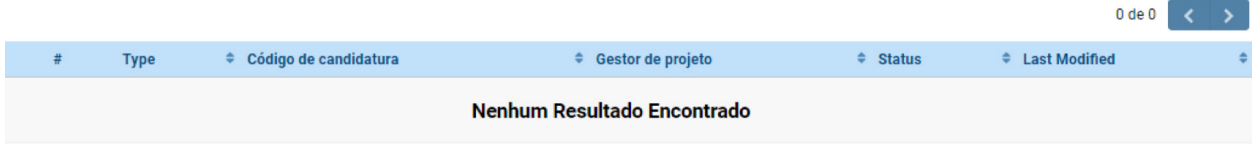

• Concursos abertos a que pode apresentar candidatura:

#### E Prémios/Concursos com candidaturas abertas

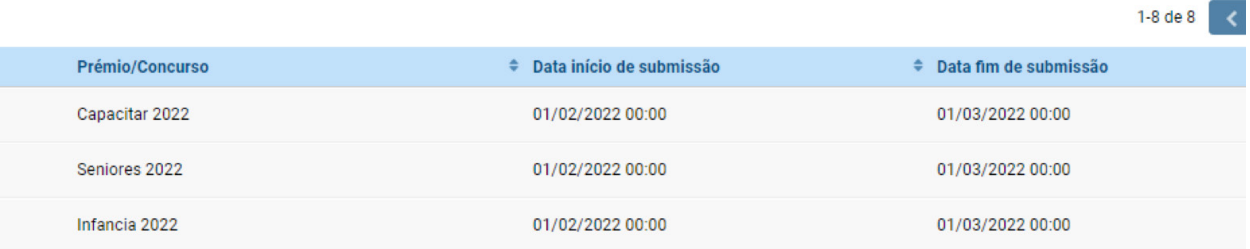

• Para iniciar uma candidatura, deverá identificar o Prémio a que se deseja candidatar na lista "Prémios/Concursos abertos", onde poderá ver o nome do Prémio e as datas de abertura e encerramento para apresentar as candidaturas. Deverá clicar no botão:

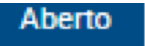

• No separador seguinte, serão apresentados os detalhes do concurso e os documentos relacionados (Regulamento do Prémio, Guia de Apoio à Apresentação de Candidaturas e Manual de Utilização da Plataforma), bem como os critérios de elegibilidade. Para começar a sua candidatura, deverá clicar em "Apresentar candidatura";

• Em seguida, poderá aceder ao primeiro dos sete separadores que deve preencher para completar a candidatura: "Informação geral sobre a candidatura".

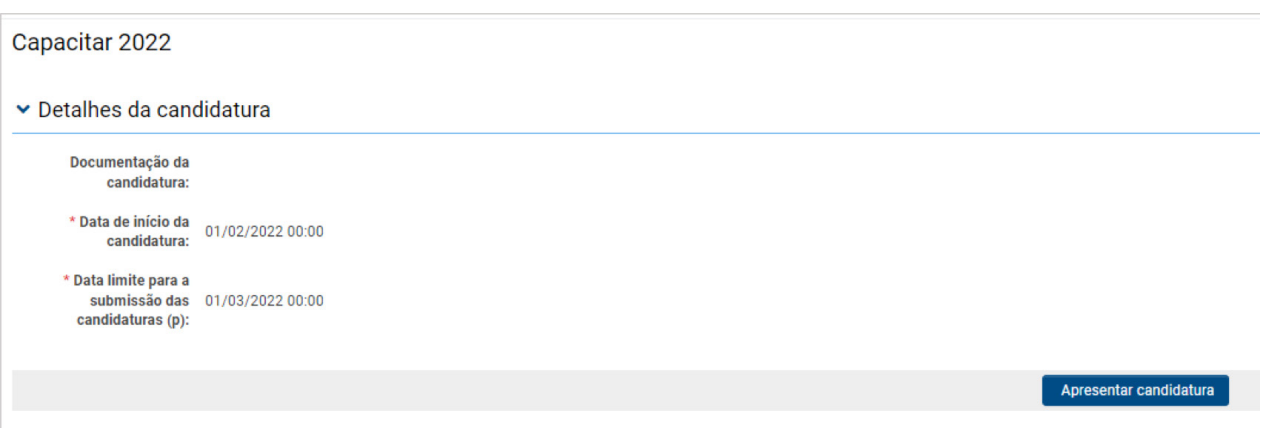

#### **Separador: INFORMAÇÃO GERAL SOBRE A CANDIDATURA**

Este separador é composto de uma série de campos automáticos (importados do registo prévio) e de outros que irão definir, de acordo com a sua seleção, alguns dos restantes campos do formulário:

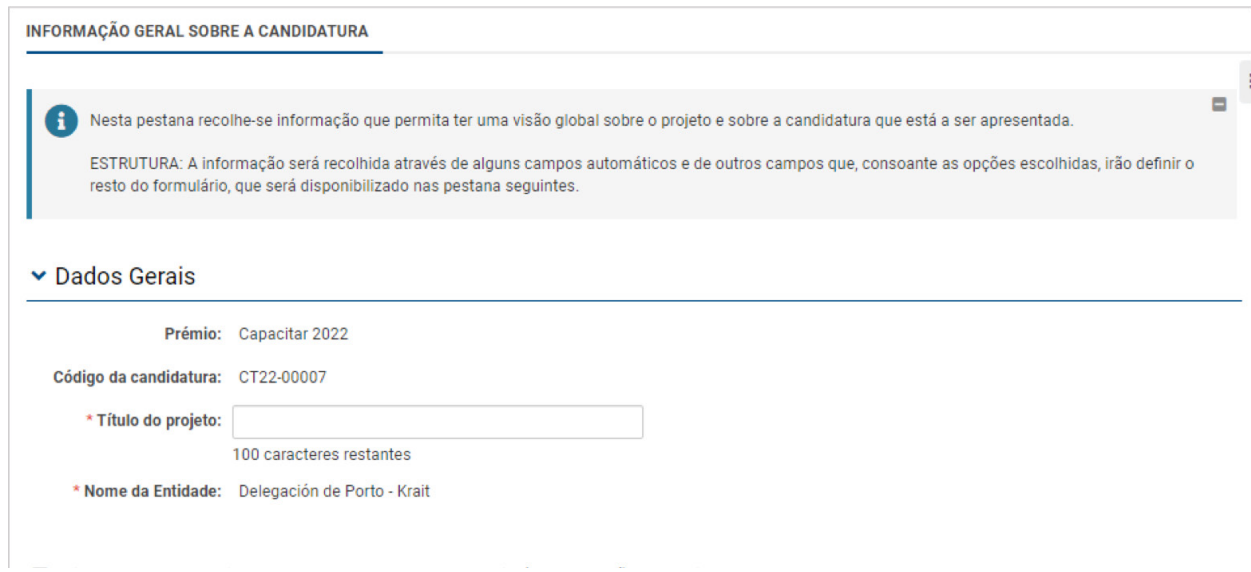

• Os botões "Guardar rascunho" e "Continuar", na parte inferior do separador, estarão disponíveis durante o processo de candidatura. Guarde o rascunho para que os dados fiquem registados e atualizem a informação introduzida, e utilize o botão "Continuar" para confirmar que os campos obrigatórios estão preenchidos corretamente. Aparecerá assim:

#### ▼ Dados Gerais sobre a candidatura

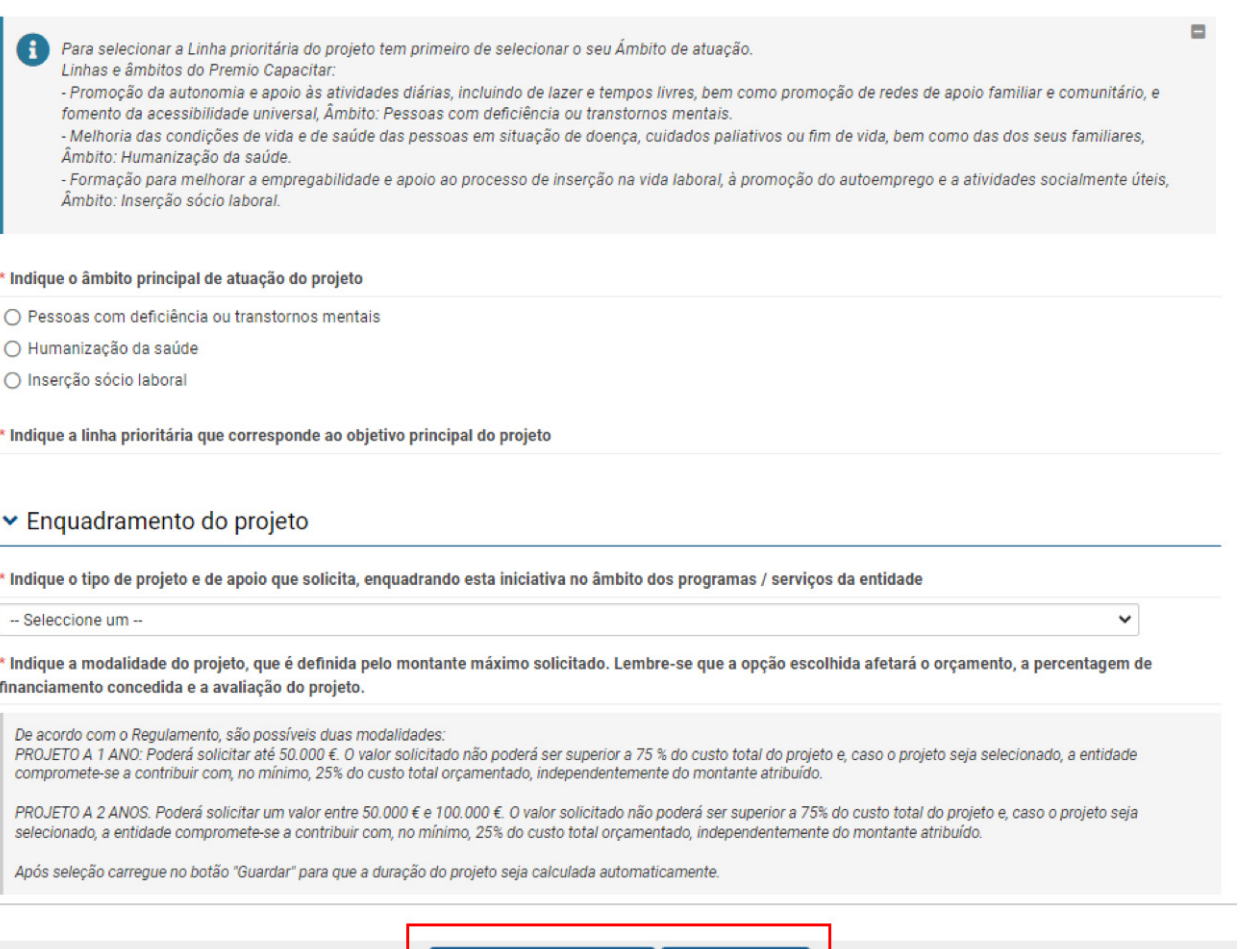

• Se, ao clicar no botão "Continuar", os campos obrigatórios não estiverem todos preenchidos, ser-lhe-á apresentada uma mensagem com o campo que se encontra por preencher. Posicionando o rato por cima dessa mensagem e clicando, será diretamente encaminhado para o campo que falta preencher. Se houver vários campos por preencher, ser-lhe-ão apresentadas tantas mensagens quanto os campos por preencher;

**☑** Continuar

**A** Guardar Rascunho

#### O envio falhou devido ao seguinte:

- · Título do projeto não pode estar vazio.
- · Indique o âmbito principal de atuação do projeto não pode estar vazio.
- · Indique a linha prioritária que corresponde ao objetivo principal do projeto não pode estar vazio.
- · Indique o tipo de projeto e de apoio que solicita, enquadrando esta iniciativa no âmbito dos programas / serviços da entidade não pode estar vazio.

• Entre os campos que deverá preencher encontra-se a secção "**Território de atuação**", onde deverá preencher três campos: um descritivo, outro de seleção do alcance e um terceiro em que deverá indicar o território principal de atuação ou de referência;

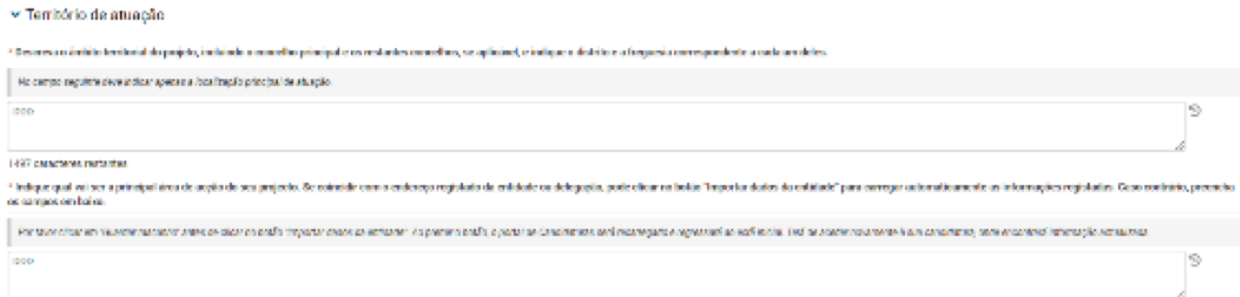

• No terceiro campo, se o projeto for realizado na mesma localidade da sede da sua entidade ou delegação, poderá clicar em "Importar dados da entidade" e os dados serão preenchidos automaticamente;

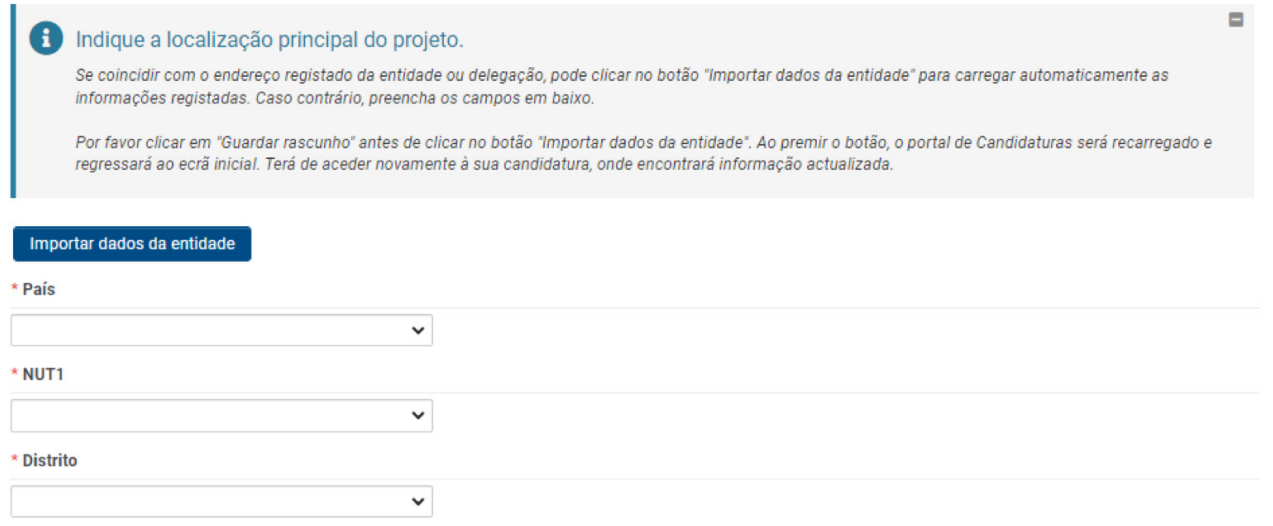

• Neste caso, ao clicar no botão "Importar dados da entidade", será encaminhado para o ecrã inicial, onde deverá clicar na caixa "Em progresso" para continuar a preencher a sua candidatura;

#### **Bem-vind@ Mr. Manuel Porto**

#### Estado da sua candidatura como Gestora da Entidade.

Recordamos que outras candidaturas que tenha apresentado não aparecem aqui. As ações pendentes dessas candidaturas são apresentadas abaixo. Para mais informação, pode entrar em contato com o

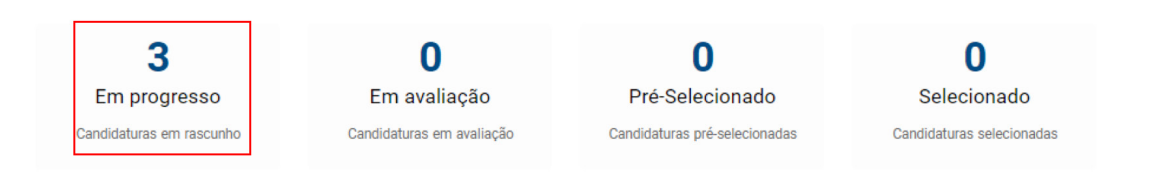

• Se, pelo contrário, utilizar as listas suspensas para preencher este campo, selecione o Distrito correspondente ao concurso a que se está a candidatar. Caso contrário, não poderá processar a candidatura;

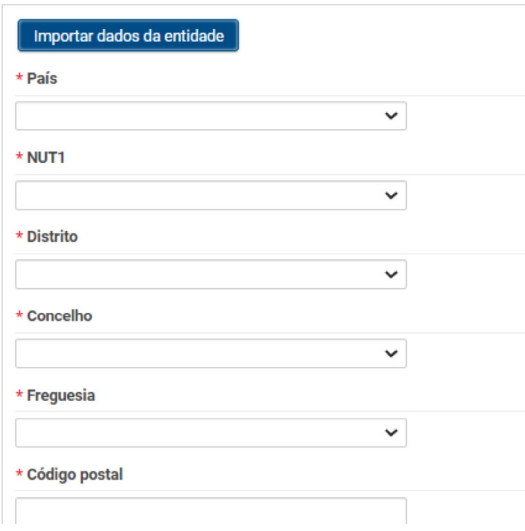

• Assim que todos os campos deste separador estiverem preenchidos, o botão "**Continuar**" permitirá que os restantes separadores do formulário sejam abertos. Depois de clicar, irá aparecer a seguinte mensagem:

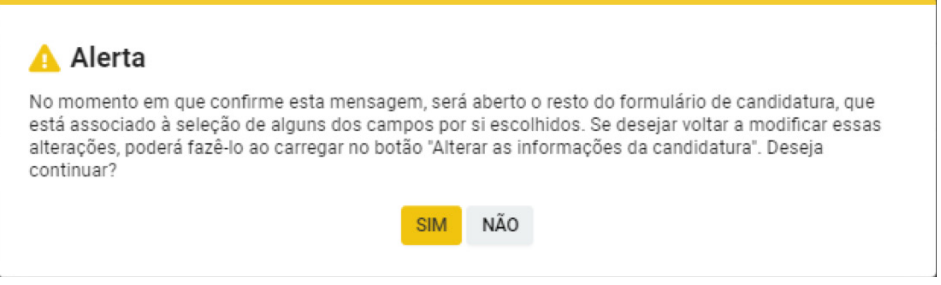

• Ao clicar em "SIM", serão abertos os restantes separadores do formulário e poderá começar a preenchê-los. Para isso, recomendamos que leia o "*Guia de Apoio à Apresentação de Candidaturas*", onde é feito o acompanhamento do preenchimento dos diferentes campos do formulário, para que reflita e preencha da melhor forma as informações necessárias;

O formulário está dividido nos **seguintes separadores:**

- Informação geral sobre a candidatura;
- Entidade;
- Resumo do projeto;
- Justificação;
- Objetivos, metodologia e atividades;
- Impacto;
- Orçamento e viabilidade.

<span id="page-20-0"></span>Recomenda-se seguir a ordem dos campos ao longo do formulário, completando todos as secções de um separador antes de iniciar o seguinte. No entanto, poderá ir alternando entre separadores e secções através do menu no canto superior direito.

Para evitar a perda da informação escrita, recomenda-se que antes de sair da plataforma clique em "Guardar rascunho" e em "Validar" durante todo o processo, para garantir que o conclui antes do prazo final para entrega das candidaturas.

Uma vez preenchido o formulário, poderá submeter a candidatura.

### **5. SUBMISSÃO DA CANDIDATURA**

Depois de preenchidos os dados solicitados em cada um dos separadores:

- Clique no botão "Guardar rascunho" para não perder a informação;
- Clique no botão "Validar" para ver todos os campos que precisam de ser preenchidos ou os erros que precisam de ser corrigidos;
- Para visualizar a candidatura completa, poderá clicar em "Resumo da candidatura";
- Depois de o formulário estar preenchido, é imprescindível clicar em "**Submeter a candidatura**" para que esta fique registada no sistema. Deverá fazê-lo antes das 17h00 (hora continental) do último dia do prazo de apresentação das candidaturas;
- Depois de submetida a candidatura, o utilizador gestor da entidade receberá um e-mail de confirmação e com o resumo do projeto em PDF;
- A partir desse momento será iniciado o processo de avaliação do projeto e, no prazo estabelecido pelo Regulamento, será comunicado o resultado (por e-mail e através da plataforma);
- Antes da deliberação, apenas aos projetos pré-selecionados (também através do e-mail e plataforma),
	- será solicitada documentação adicional, que terá de ser submetida. Se for o seu caso, ser-lhe-á enviado um pequeno manual para o ajudar nesse processo.

**IMPORTANTE:** durante o processo de avaliação, poderá ser-lhe solicitada documentação complementar. Esta documentação deverá ser carregada no separador "Detalhes da candidatura", no campo "Documentação complementar".

#### v Documentação complementar

Poderá anexar nesta seção a documentação solicitada na candidatura ou por outras vias, que complemente a candidatura que está a apresentar.

### **Comunicação da deliberação**

A partir desse momento, é iniciado o **processo de avaliação do projeto** e a deliberação será comunicada à entidade no prazo estabelecido no Regulamento do concurso (por e-mail e através da plataforma).

<span id="page-21-0"></span>• Antes da deliberação, apenas será solicitada documentação complementar **aos projetos pré-selecionados**  (por e-mail e através da plataforma). Esta documentação deverá ser carregada na plataforma. Se for o seu caso, ser-lhe-á enviado um pequeno manual para o ajudar nesse processo.

### **6. TEXTOS E BOTÕES**

### **Edição de textos**

Na maioria dos campos de texto, o texto pode ser diretamente copiado do Word. No entanto, é importante confirmar que o formato das letras e dos símbolos especiais não foram alterados ou perdidos depois de copiados e colados.

Os campos de texto, que têm um número significativo de caracteres disponíveis, possuem contagem regressiva de caracteres (incluindo espaços), o que permite ir sabendo o número de caracteres que ainda é possível utilizar para descrever a informação que está a ser solicitada:

2000 caracteres restantes

### **Botões principais**

O significado dos principais botões e ícones utilizados na plataforma:

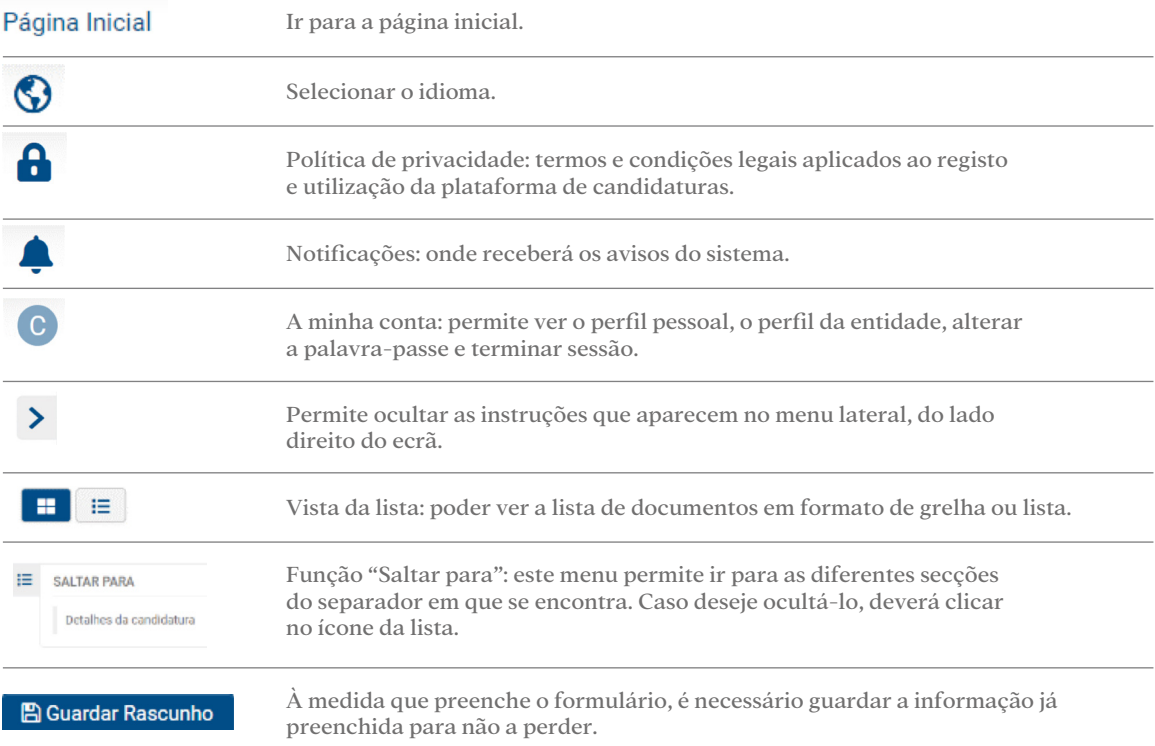

### **2022 PRÉMIOS**

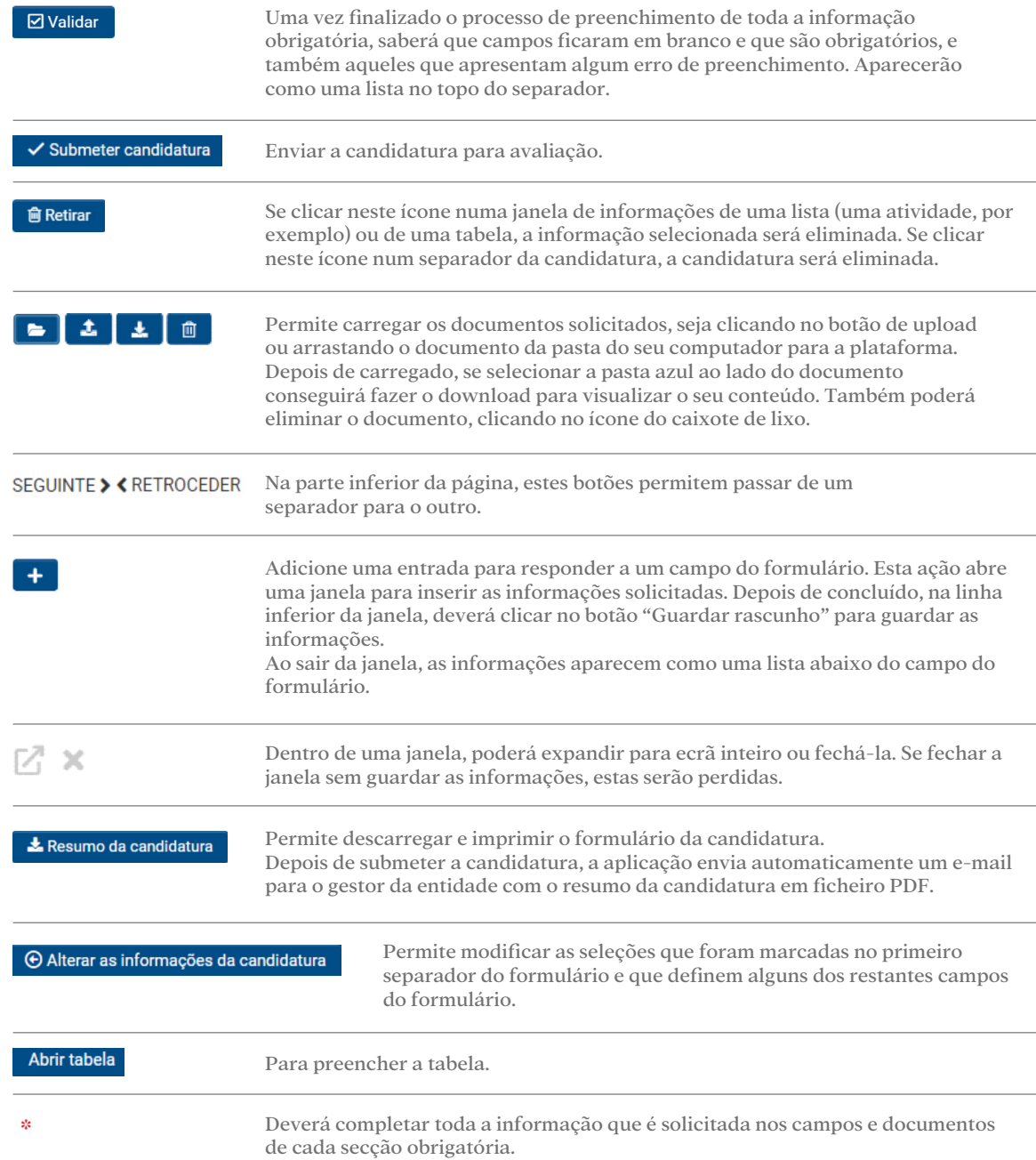